## **Concur Travel – Obtaining a Cost Comparison in Concur**

The use of Concur Travel is required to create a cost comparison when adding personal travel to university business travel. The following steps will guide you in creating the appropriate documentation to attach to your Airfare expense type whether purchased on a University credit card or paid directly by the employee.

- 1. Login to concur.tcu.edu
- 2. Click the Travel option in the Concur window

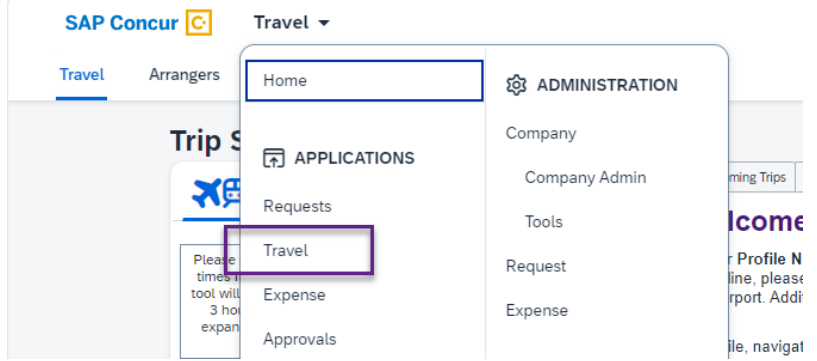

3. In the Trip Search box, search for the flight itinerary the employee would have taken had this travel been for **business only dates**.

## 4. Click **Search**

This will bring up the flight options for business only travel.

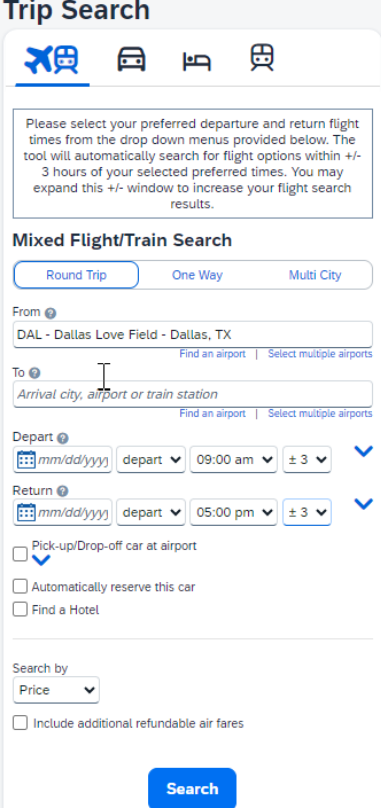

5. Right click on the flight options screen

## 6. Select **Print** to print the flight options

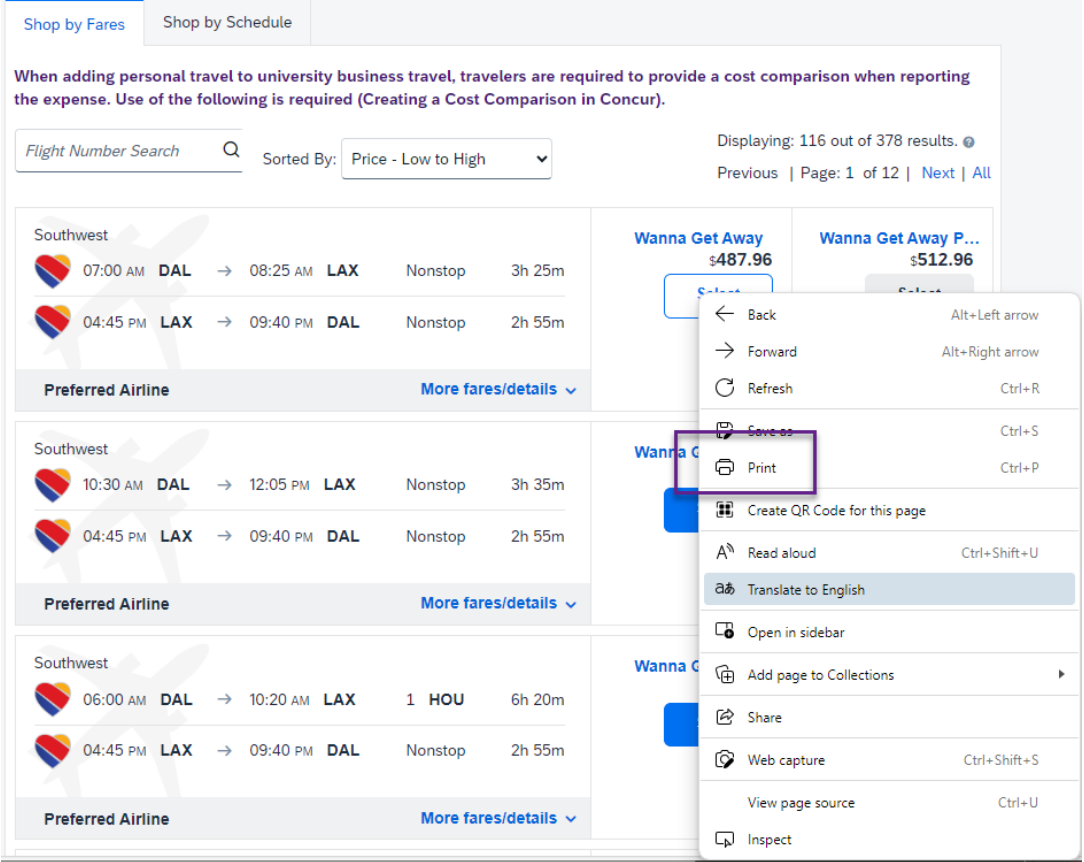

- 7. Set the printer to **Adobe PDF** and select the option to **print headers and footers.**
- 8. Select Print and save as a PDF

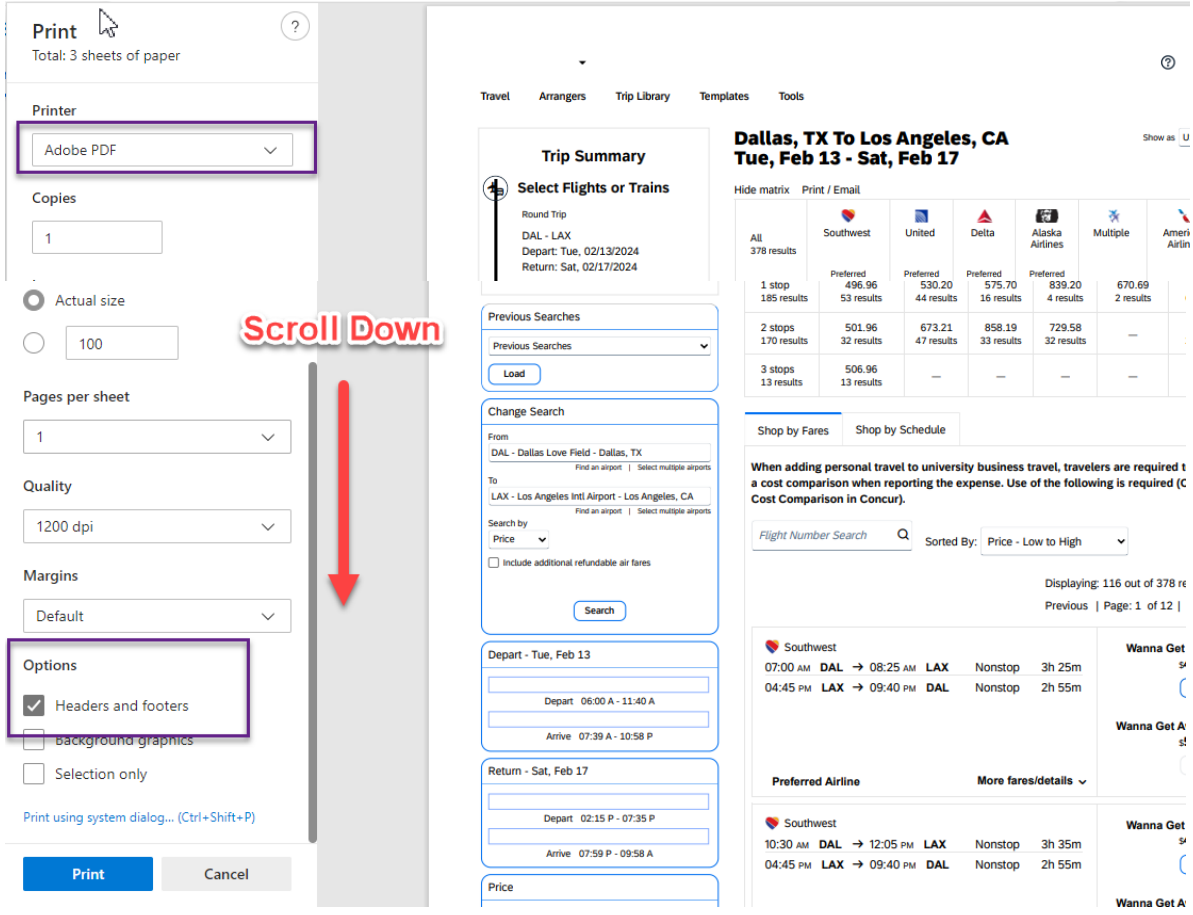

9. Make sure the date and time are printed on the saved PDF. **The date is required to be on the PDF for this to be a valid cost comparison.**

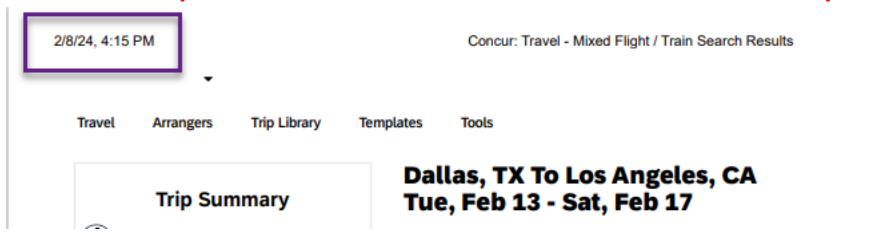

10. In your saved PDF highlight the itinerary the traveler would have hypothetically chosen for official University business travel.

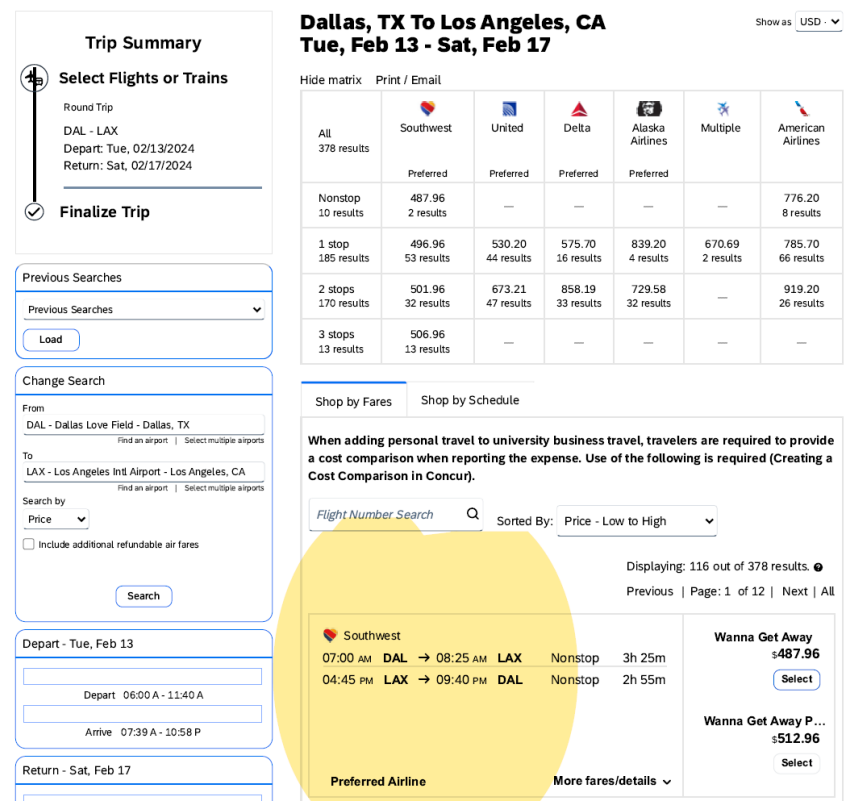

- 11. Save your highlighted document as a PDF
- 12. Submit this cost comparison and the itinerary the traveler is requesting be reimbursed with your Airfare expense type.
- 13. The amount of the business travel only will be reimbursable.
	- a. **If the airfare was purchased on the TCU AirCard or a TCU Travel card any amount over the business only airfare should b[e itemized](https://finance.tcu.edu/contracts-procurement-travel/files/Itemizing-Expenses-not-Related-to-Lodging.pdf) on the expense report and coded as personal/non-reimbursable to trigger a payroll deduction.**
	- b. **If the flight was paid for directly by the employee only the business travel should be submitted for reimbursement.**